## **Assigning Work Requests to Craftsperson**

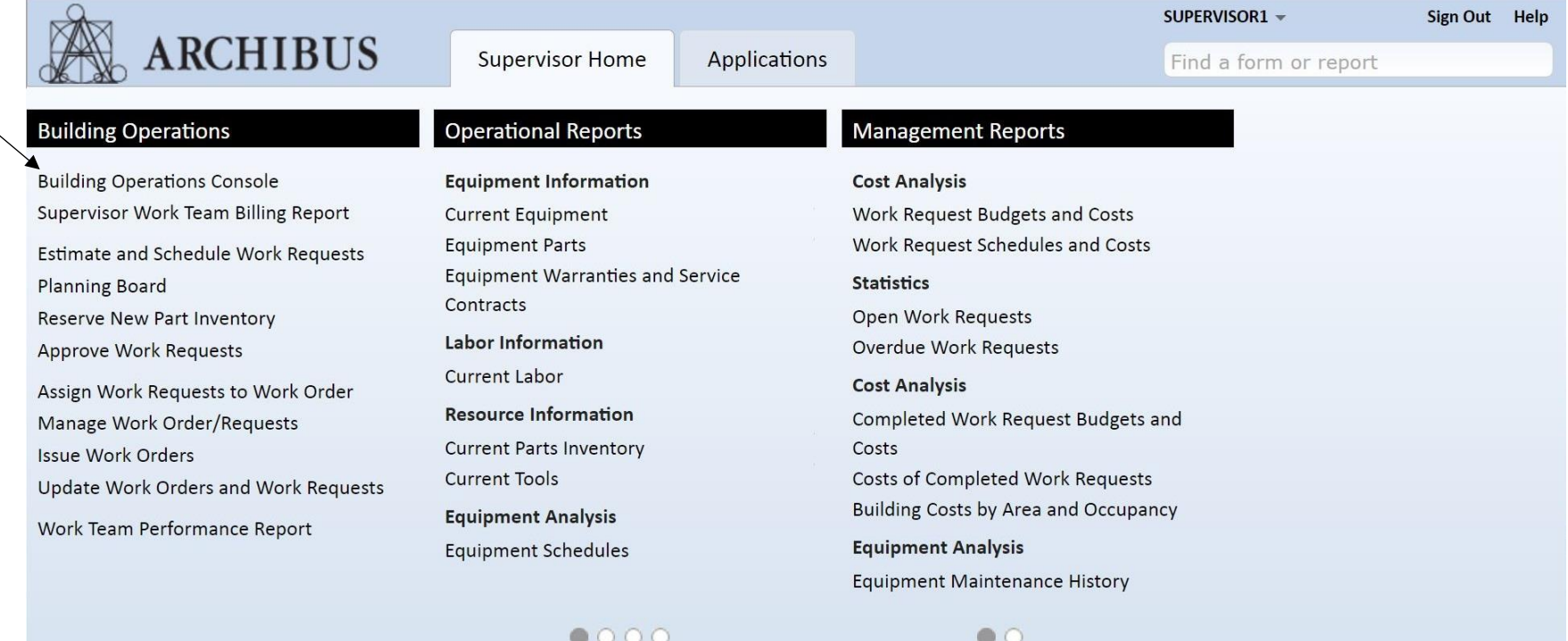

1. After logging in click on "**Building Operations Console**".

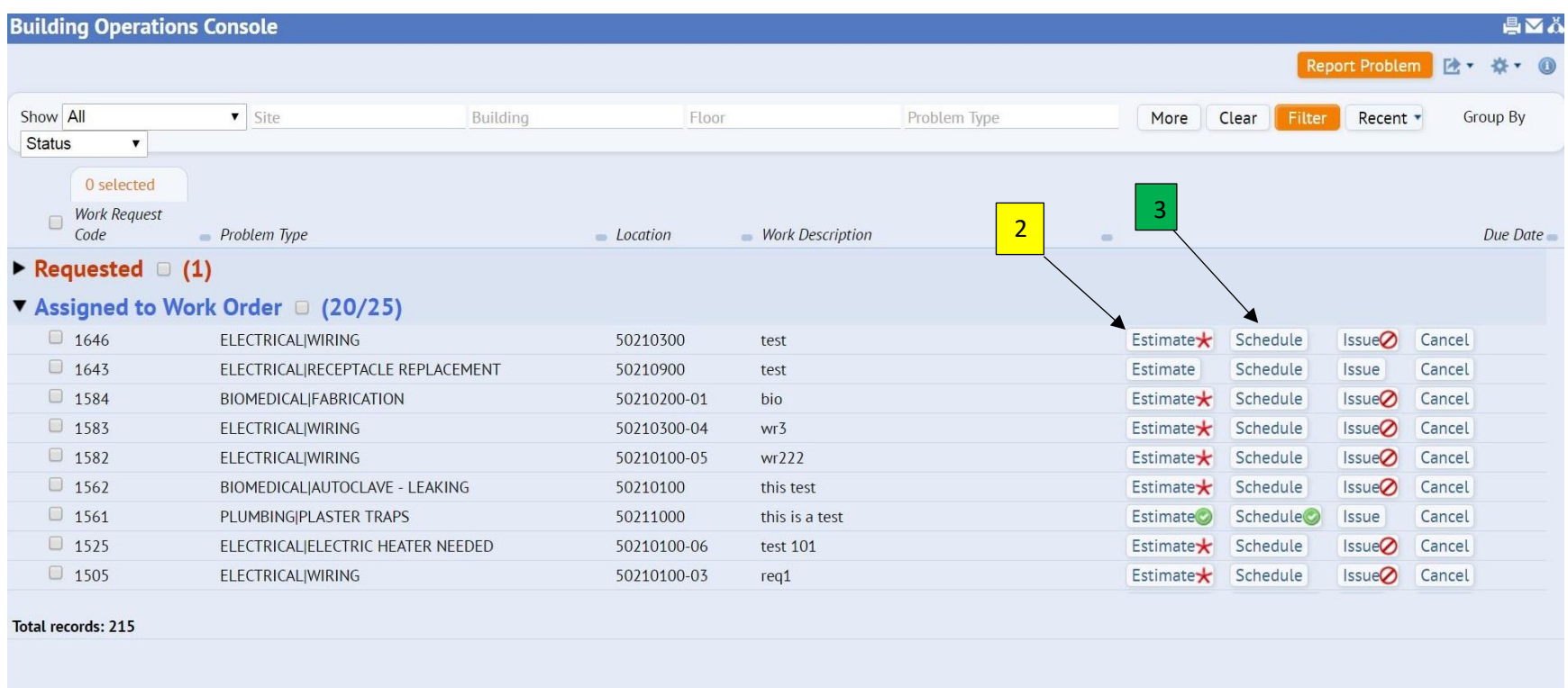

- 2. In the case of this being a "billable" request, you will have to do an "estimate" to be sent to the cost center approver before work can begin.
- 3. Find the Work Request you want to assign and click on the "**schedule**" button. This allows you to assign the craftsperson to the work request.

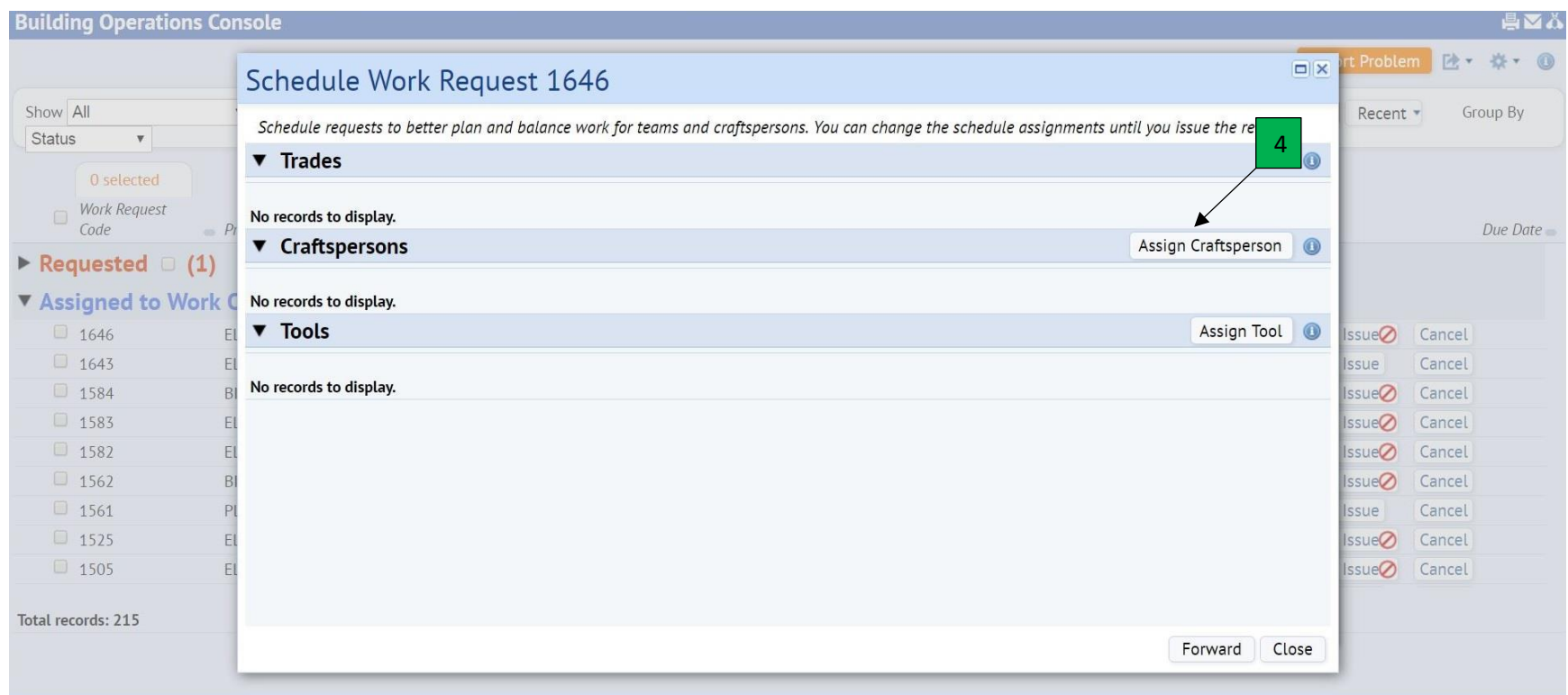

4. When the schedule work request screen pops up you will then click on the "**assign craftsperson**" button.

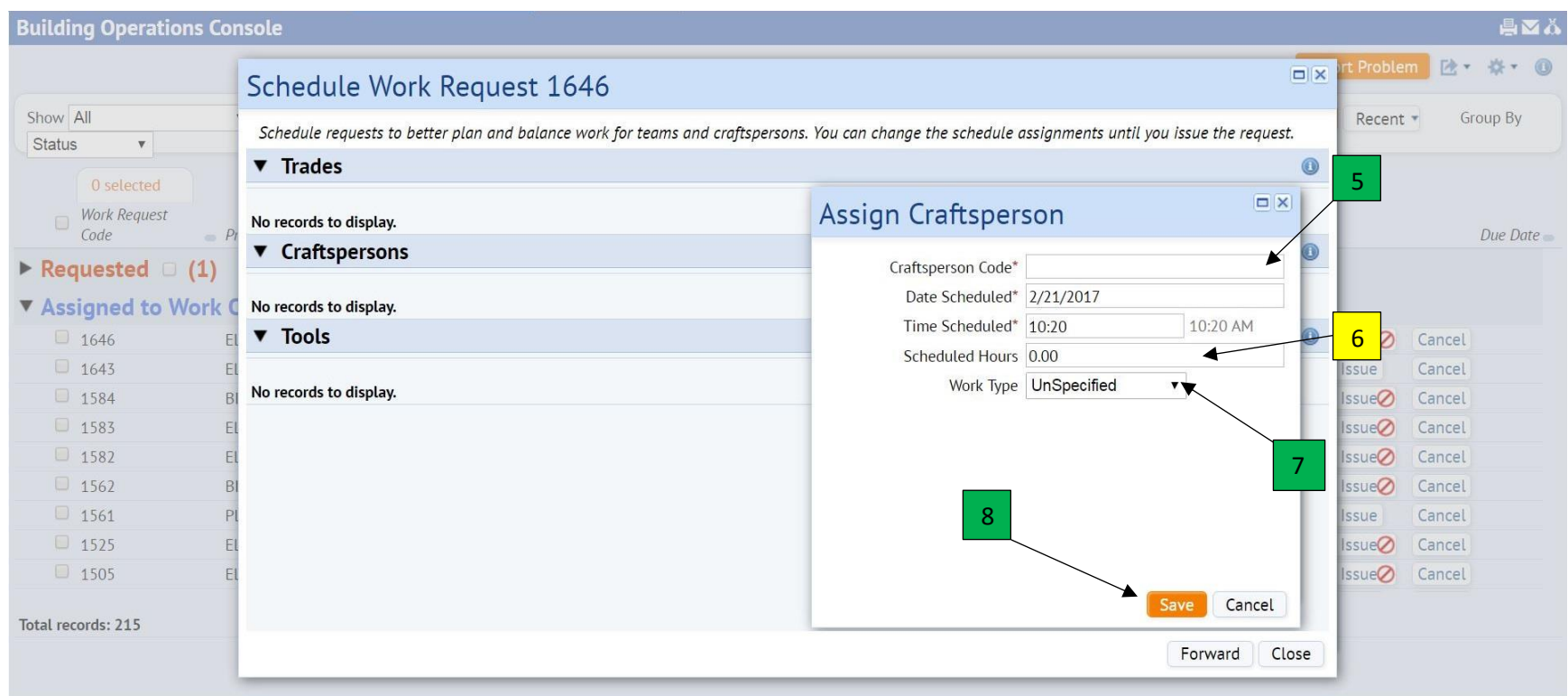

- 5. On the "**assign craftsperson**" window you will choose the craftsperson by typing the last name or clicking on the blue ellipse in the "craftsperson code" box.
- 6. After assigning a craftsperson you will then key in the amount of hours estimated to do the job.
- 7. You can then click on the "**work type**" drop down arrow to select the type work to be done.
- 8. Once you have made your selections, click on "**save**" to save your information.

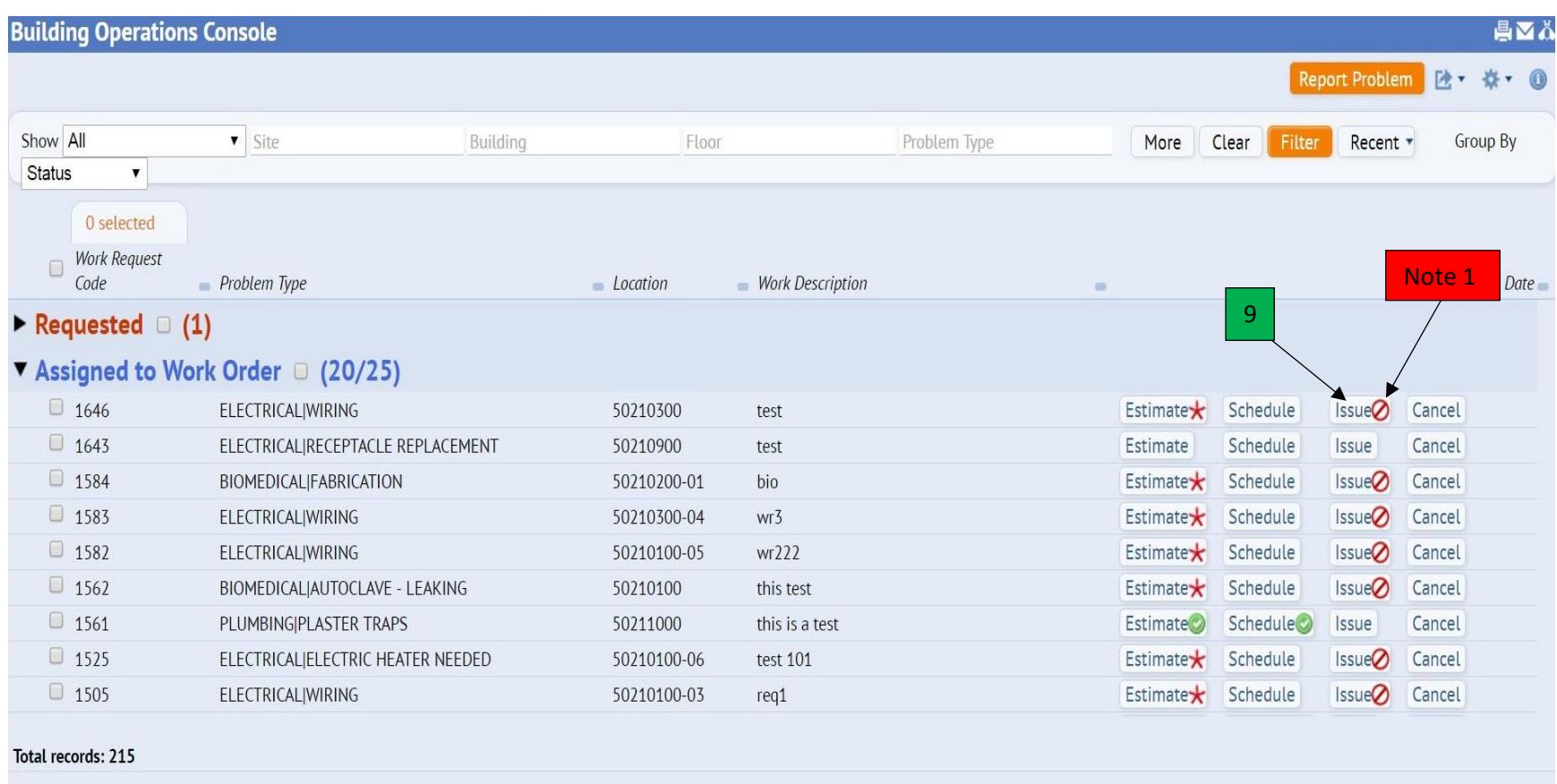

9. Once your work request has been scheduled you will then have to "**issue**" it to move forward in the process to be worked by craftsman. **Note 1** – If you see a stop sign,  $\Omega$ , that means that the cost center approver has not approved this, (billable), request and therefore it cannot be issued.

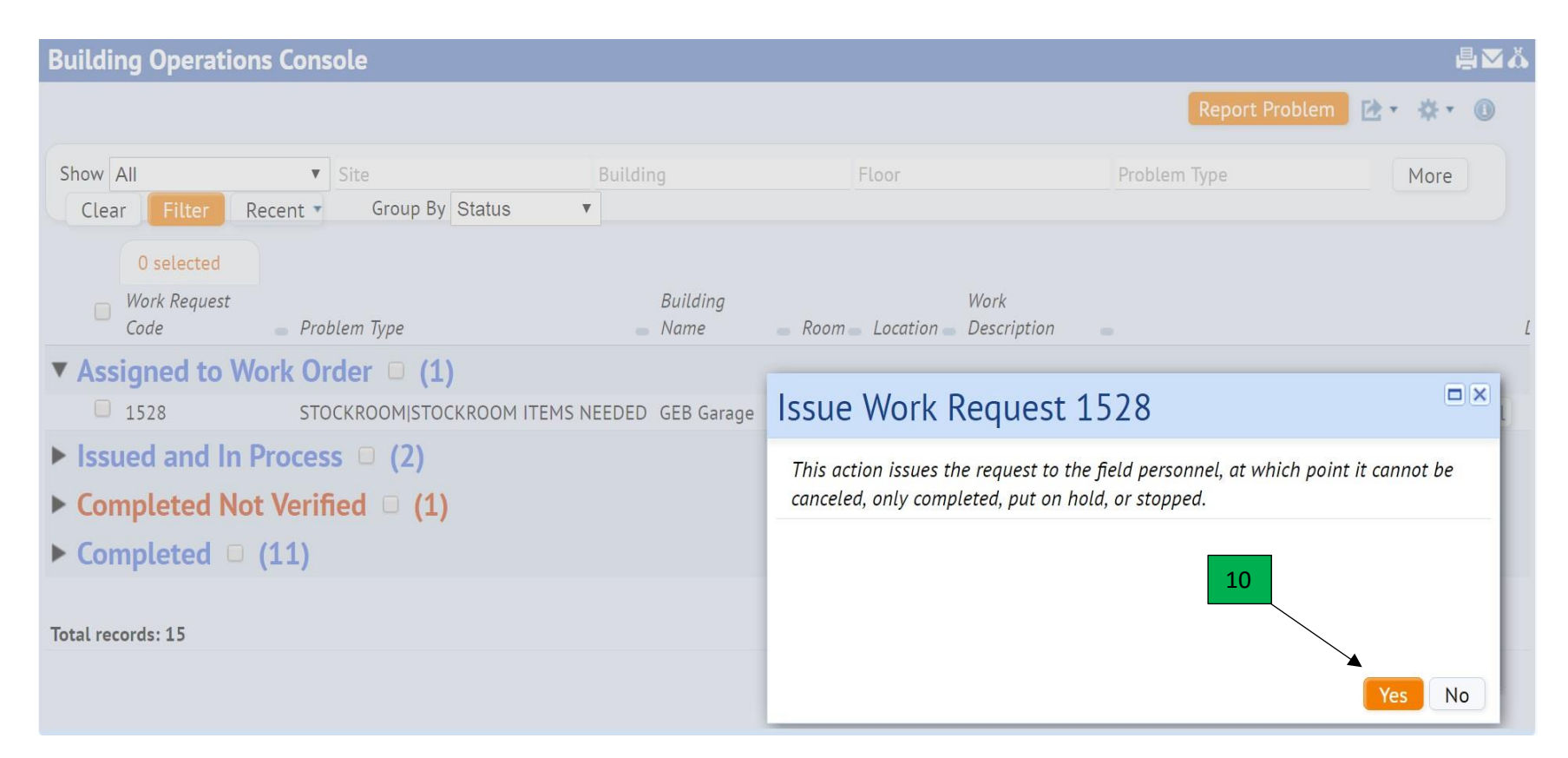

10. Once you have click on the issue button you will receive a verification window warning that it cannot be canceled. You will click "**yes**" to issue.